## **Discontinuation of Majlis Agama Islam Negeri Sembilan Bill Payment Service on HSBC Online and Mobile Banking**

Dear Valued Customer,

Effective 12 Jan 2024, kindly note that bill payment to Majlis Agama Islam Negeri Sembilan (MAINS) can no longer be performed via the bill payment option on HSBC Malaysia Online and Mobile Banking.

Nevertheless, you may continue to pay MAINS bills via JomPAY with just a few simple steps:

## **Online Banking**

- **Step 1** Log on to HSBC Malaysia Online Banking via [www.hsbc.com.my](http://www.hsbc.com.my/)
- **Step 2** Select **"New payment to a biller"**.

*(If you have previously saved MAINS as a favourite payee, please proceed to Step 7).*

- **Step 3** Select biller type > JomPAY biller.
- **Step 4** Key in the **'Biller Code, Ref-1 and Ref-2 (where applicable)'** and click "Continue".

**Biller Code: 1800** Ref-1: 0124007552406

JomPAY online Internet Banking and Mobile Banking with your Current, Savings or Credit Card account.

*Note that this information can be found on your bill.*

**Step 5** Enter the transaction amount and proceed to **generate a security code** with your **Mobile Secure Key**.

> **a)** Open the HSBC Malaysia Mobile Banking app, select Generate security code then select Transaction verification code.

> **b**) Enter the last 4 digits of Ref-1/Biller reference number, followed by transfer amount including cent. For example, if transferring RM245.00 to Ref-1/Biller reference number ABNH0123, please enter 012324500.

**Step 6** Enter **the 6-digit security code** shown on your Mobile Secure Key onto the online banking webpage, click 'Confirm'. Your payment is successful and have now added a new payee with JomPAY.

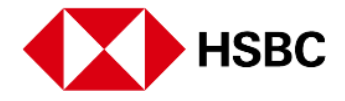

**Step 7** To make next payment to the biller you have saved, select **'Pay a biller you've paid before',** then select the biller from the dropdown list to make your bill payment with JomPAY. As you have saved this as preferred payee, you can also pay via HSBC Malaysia Mobile Banking from now on.

> *\*To edit/delete existing payee list, select Move Money > Manage Payee > Company Payees.*

## **Mobile Banking**

- **Step 1** Log on to HSBC Malaysia Mobile Banking App.
- **Step 2** Select **'JomPAY'**.
- **Step 3** Enter required details and select payee.

*Note: Kindly ensure that the payee has been added via HSBC Online Banking previously, otherwise refer to step 3 to 6 shown above under Online Banking.*

**Step 4** Proceed to pay.